# 解決Finesse自定義或新小工具問題

## 目錄

簡介 必要條件 需求 採用元件 問題 驗證 解決方案

## 簡介

本文檔介紹使用finesse自定義/新即時資料小工具排除問題的過程。

## 必要條件

#### 需求

思科建議您瞭解以下主題:

- 整合客服中心Express版
- Cisco Finesse
- Cisco Unified Intelligence Center

#### 採用元件

本文中的資訊係根據以下軟體和硬體版本:

- 整合客服中心Express版12.5
- Cisco Finesse 12.5

本文中的資訊是根據特定實驗室環境內的裝置所建立。文中使用到的所有裝置皆從已清除(預設 )的組態來啟動。如果您的網路運作中,請確保您瞭解任何指令可能造成的影響。

## 問題

Finesse代理即時資料小工具錯誤「無法載入小工具。未配置CORS或Reporting Service出現問題。

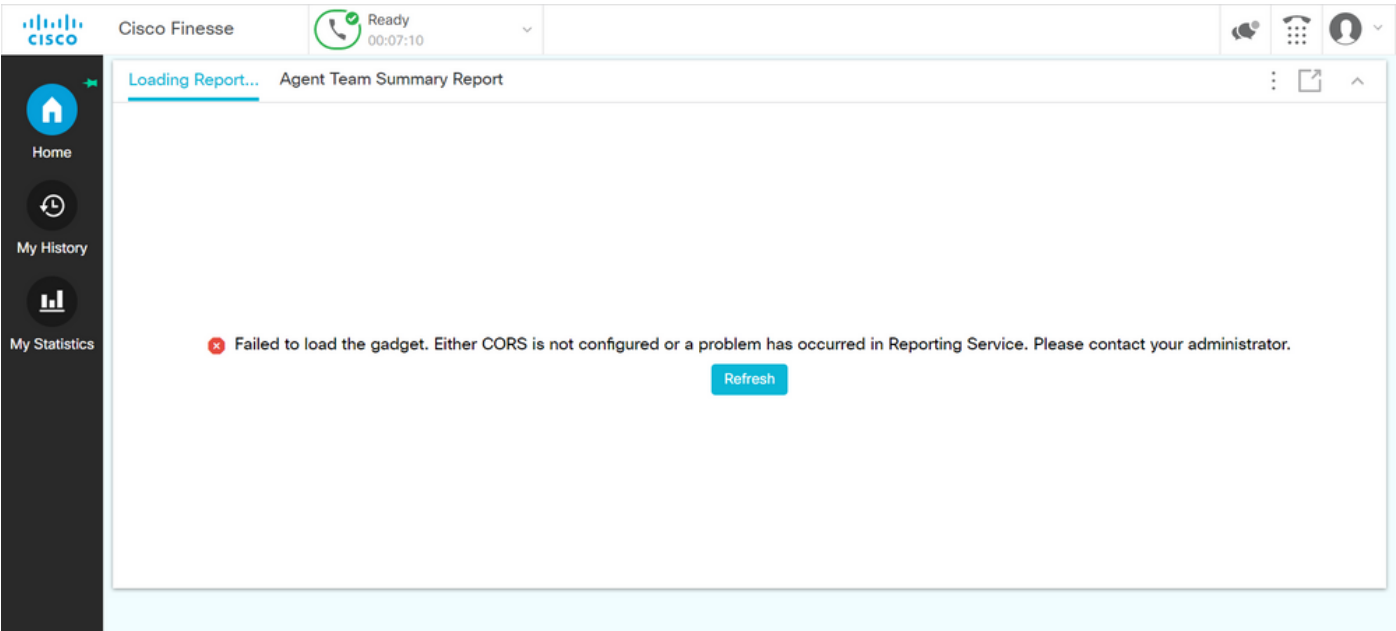

#### 驗證

啟用瀏覽器控制檯日誌。開啟Browser Console,然後導航到Developer Tools。選擇Network Tab,然後按小工具視窗中顯示的refresh按鈕以重新載入小工具。

參考連結:

<https://support.happyfox.com/kb/article/882-accessing-the-browser-console-and-network-logs/>

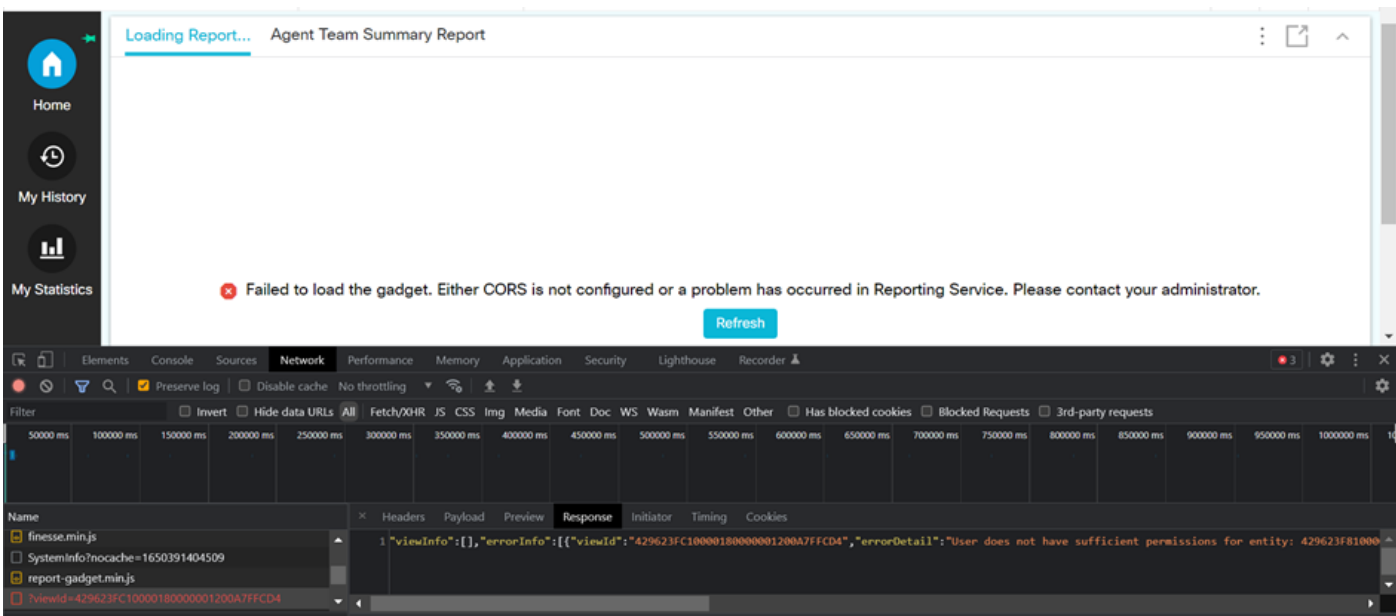

在過濾器部分中,選中View ID並檢查響應欄位以瞭解失敗原因:

"使用者對實體"FC-A429623FFCD10000180000001200沒有足夠的許可權"。

這確認丟失使用者許可權的報告有問題。

## 解決方案

為了查詢存在使用者許可權問題的報告名稱,請記下錯誤響應中的「檢視ID」。

在uccx節點的cli上運行sql命令。

運行SQL, 從cuic\_data:cuicReport(其中id位於)中選擇name(從cuic data:cuicGrid中選擇 parenttrptid,其中id = '<viewId copied from error response>')。

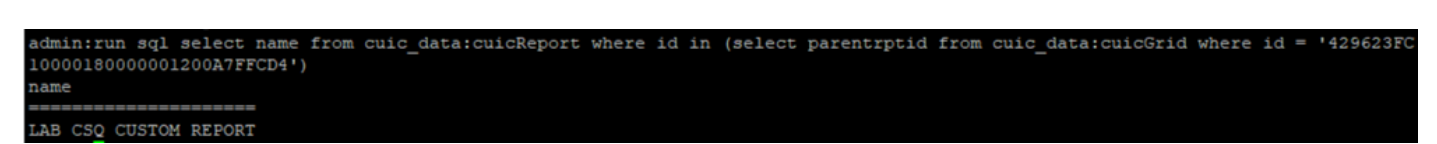

從輸出中標識報告名稱。

登入到CUIC並驗證報告的使用者許可權。根據要求向所有代理或AllUsers授予讀取或執行許可權。

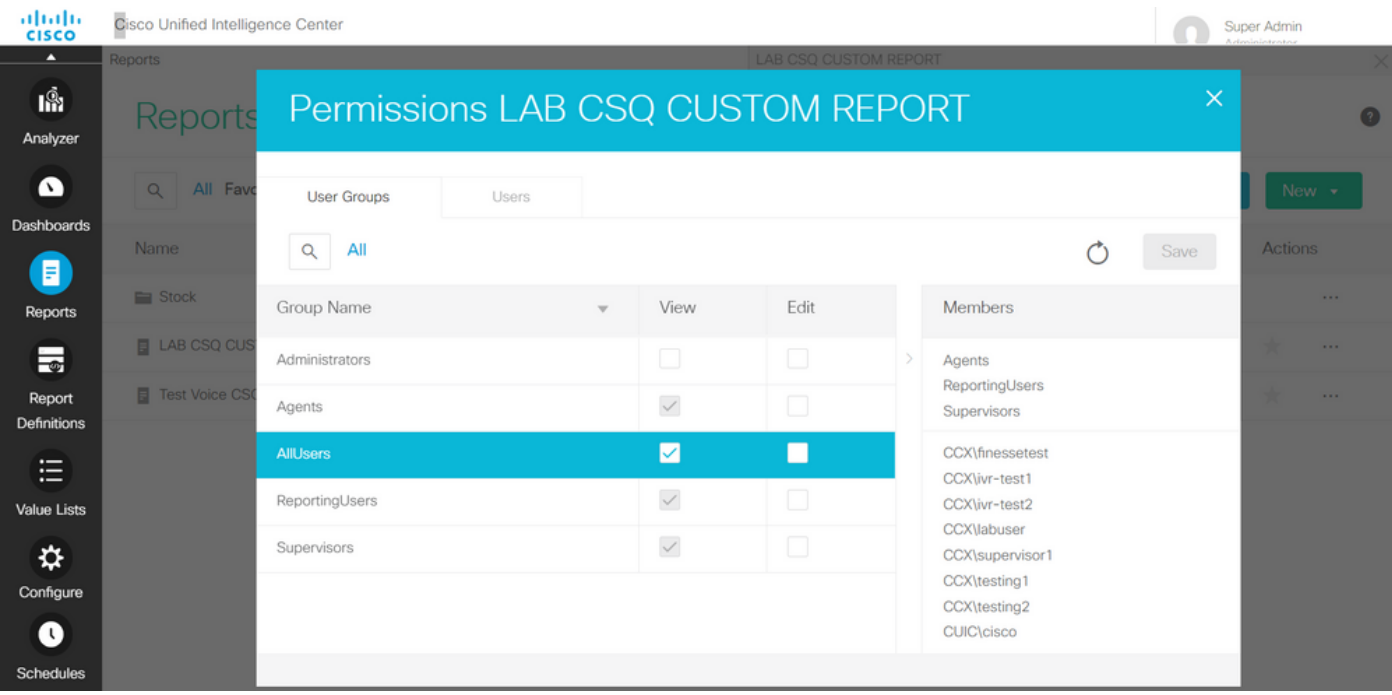

附註:通常建議對特定報表擁有這些許可權。請登入到CUIC > Configure > Permissions,然 後從下拉選單中選擇Reports。

座席報告:管理員、代理、報告使用者和主管。 Supervisor報告:管理員、ReportingUsers、主管。

重新登入到finesse頁面並驗證即時資料小工具。

使用更新的許可權,已成功載入自定義即時資料小工具。

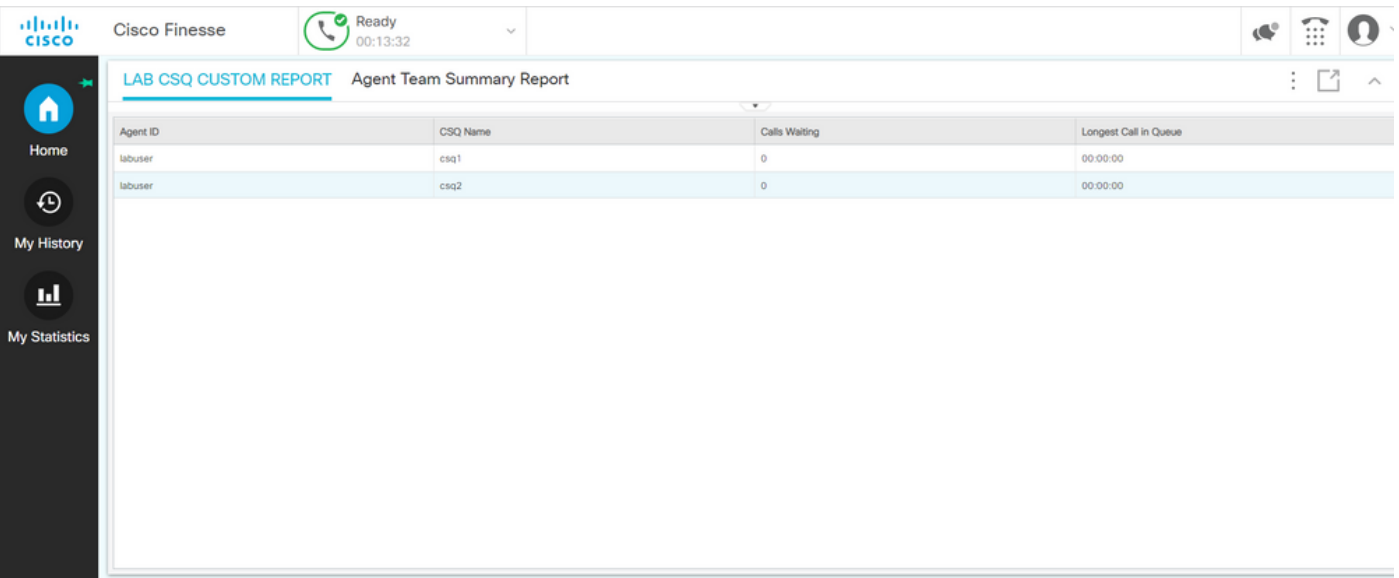